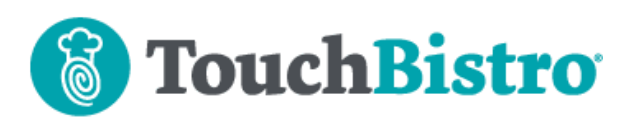

### **What's New in TouchBistro 9.3.7?**

The updated Staff List selection screen has been added to several new TouchBistro options. Users of the Shogo and Factura Electronica integrations are now fully enabled/disabled in Cloud. Admins/Manager will start to see a new End of Day warning.

Consult these releases notes for further details about these changes and more.

#### **Need More Help?**

Emai[l support@touchbistro.com](mailto:support@touchbistro.com) if you are experiencing any issues with this update.

## **More Options Support the Updated Staff Selection Dialog**

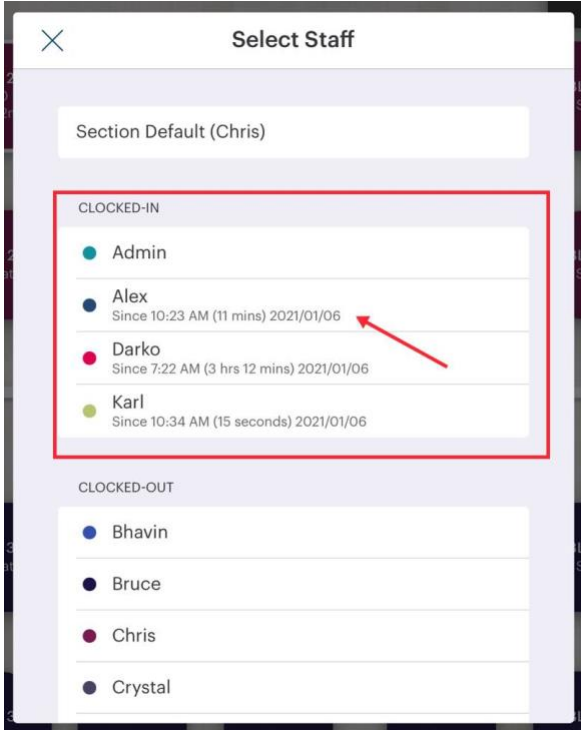

Options where staff or a manager/Admin can transfer a table or order or assign ownership now use the updated **Select Staff** dialog box.

The updated dialog box displays all clocked-in staff members at the top. No scrolling needed to find a clockedin teammate. As well it provides the staff member clock-n information so the staff member can make a more

#### TouchBistro™ V9.3.7 Release Notes Page **1**

informed choice about who to transfer a table or order to. In the pictured example, we might want to transfer a table to Alex who has just started his shift instead of Darko who after 3 hours might be going on break soon.

The following options now use the updated Select Staff dialog box:

**Orders | More | Change Staff**

**Table | Transfer Table to Staff**

**Options | Transfer All Tables to Staff**

**Orders | Closed Bills | Change Staff**

**Options | Bill/Guest Check History | Change Staff**

**Options | Messages | Add Recipient**

## **End of Day Warning**

We are rolling out a new warning dialog. You may start to see this warning dialog box.

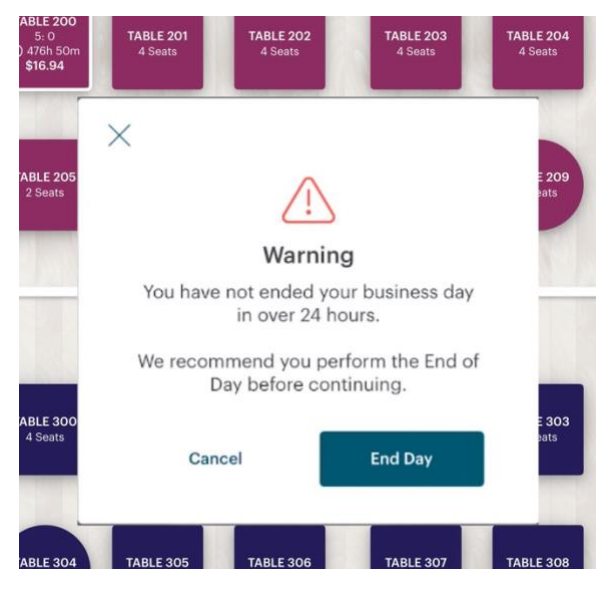

If you've not done an End of Day after 24 hours, the next time an Admin or Manager logs in, TouchBistro will display a warning dialog. Tap **End Day** to launch the End of Day checklist. If you tap **Cancel**, you will receive this warning the next time you log in.

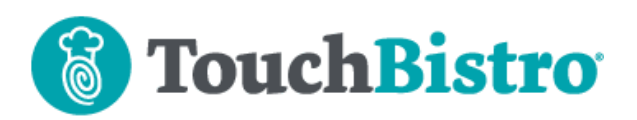

# **Enable/Disable Shogo Or Factura Electronica Via Cloud**

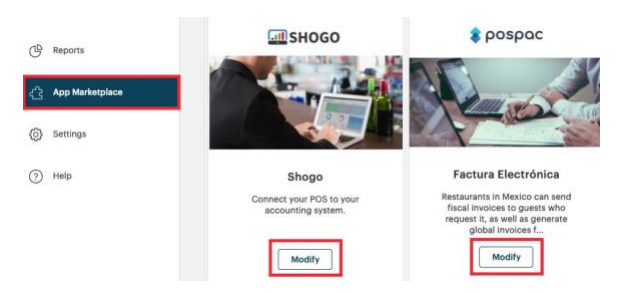

If you are using the Shogo or Factura Electronica third party integrations, if you need to enable/disable the integration, you now do so in your Cloud portal's **App Marketplace**.

## **You Cannot Have Two Or More Taxes with the Same Name**

Under Tax Settings, you can no longer give two or more taxes identical names. For example, you can't call Tax 1 and Tax 2 both "State".

### TouchBistro™ V9.3.7 Release Notes **Page 2** Page 2